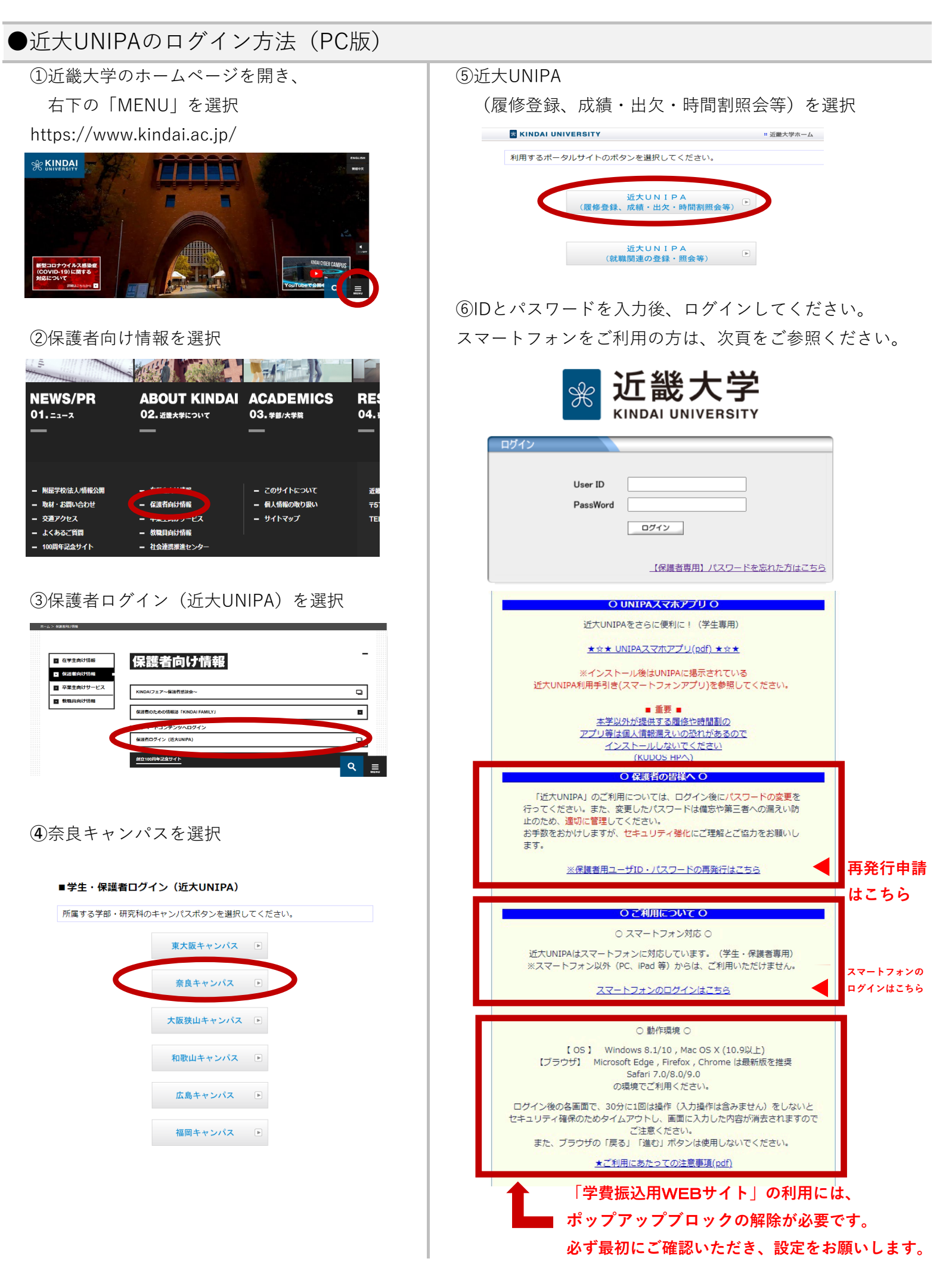

# **●近大UNIPAのログイン方法(スマートフォン版)**

アクセスできます。 ※学費納入期間のみ表示されます。

https://unipa.itp.kindai.ac.jp/up/up/co/smartphone/login.jsp

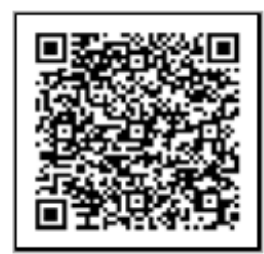

奈良キャンパス用

## **⑧**ログイン画面が表示されますので、 IDとパスワードを入力後、ログインを タップしてください。

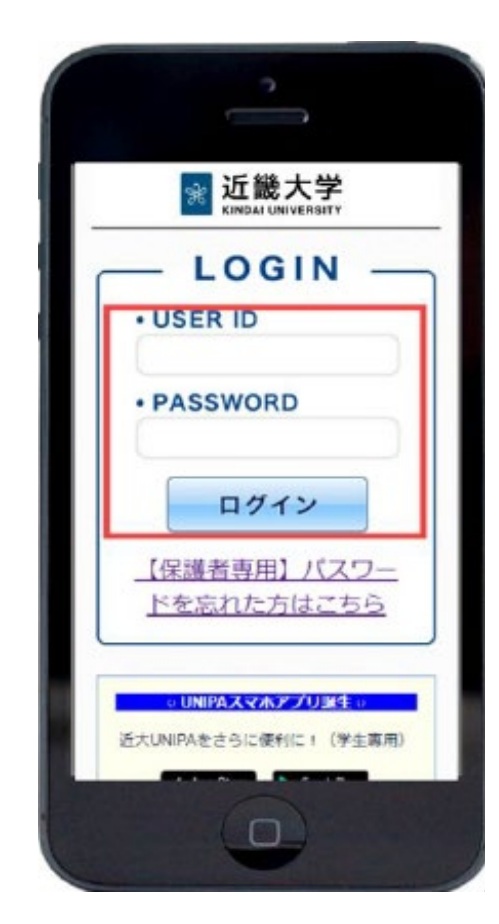

**⑦**スマートフォンをご利用の方は、 **⑨**ポータルトップ画面の最下部[学費振込]を タップ 下記URLまたはQRコードからログイン画面に すると、「学費振込用WEBサイト」へ遷移します。

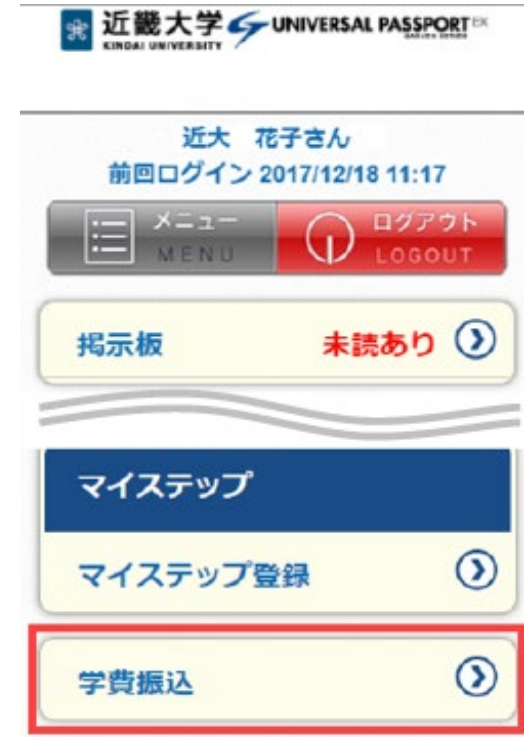

### **タップしても「学費振込用WEBサイト」へ遷移しない場合は、 ポップアップブロックの解除が必要です。**

### **「学費振込用WEBサイト」の操作可能端末一覧**

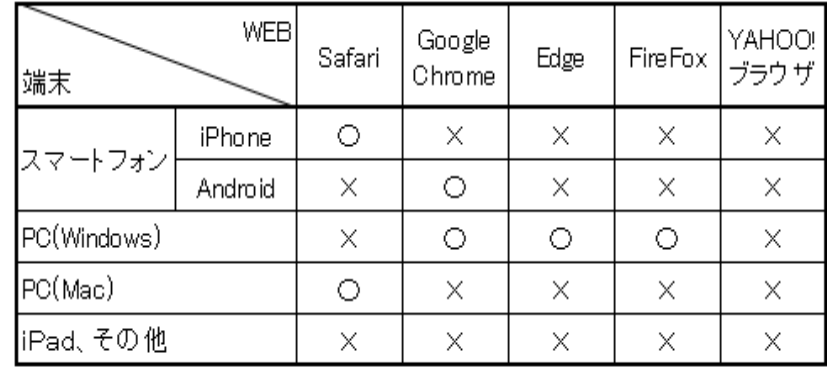

### 〇:操作可 ×:操作不可

※各ブラウザ(WEB)は、ポップアップブロックの解除が できれば操作可となります。 そのため、「×:操作不可」の端末・WEBの組み合わせで あっても、ポップアップブロックの解除がされている場合は、 そのままご利用いただけます。 ※YAHOO!ブラウザは、ポップアップブロックの解除設定が ないため、必ず操作不可となります。 ※iPad、Kindle、ゲーム機などは、動作対象外です。

### **「学費振込用WEBサイト」ご利用方法**

1.近大UNIPAにログインし、「学費振込」ボタンを選択してください

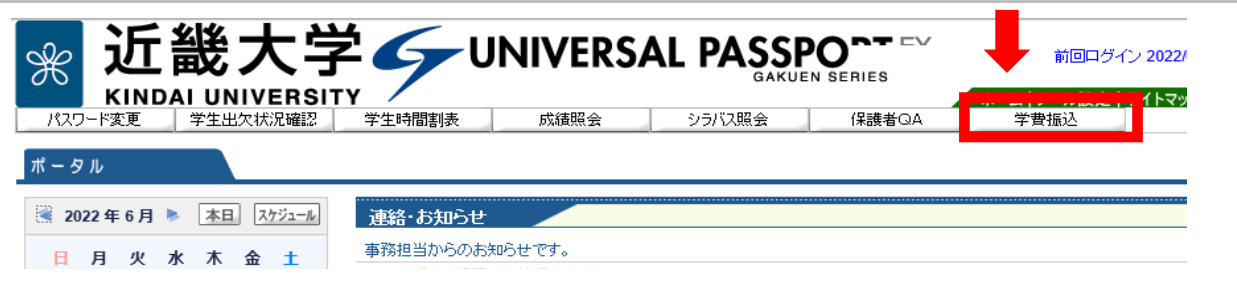

2.「学費振込用WEBサイト」に遷移しますので、「ご利用にあたっての注意事項」を ご確認ください。

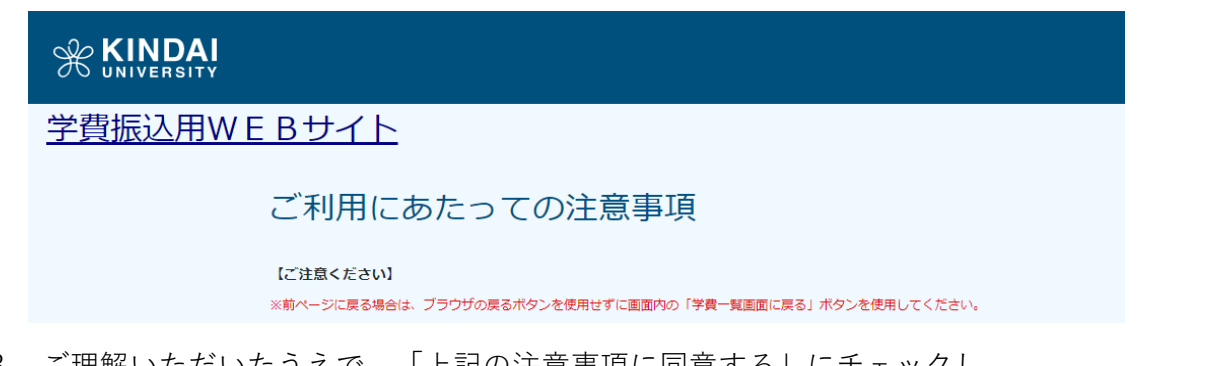

3.ご理解いただいたうえで、「上記の注意事項に同意する」にチェックし、 学費一覧画面に進んでください

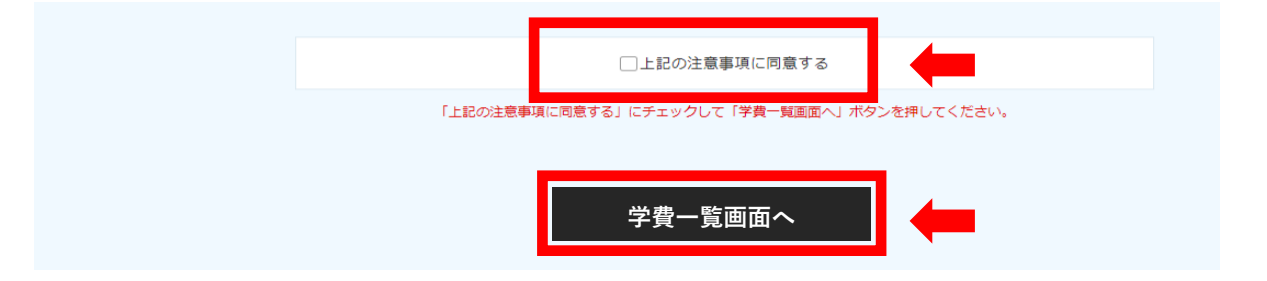

「学費振込用WEBサイト」では、二通りの支払い方法が選択できます。 次ページからは、各支払方法の手順をご説明します。

- **①-1 Pay-easy(ネットバンキング)**
- **①-2 Pay-easy(ATM)**
- **②-1 振込用紙を印刷し、金融機関窓口に持参**
- **②-2 振込用紙PDFで振込先等を確認し、 金融機関窓口・ネットバンキング・ATM等で振込**

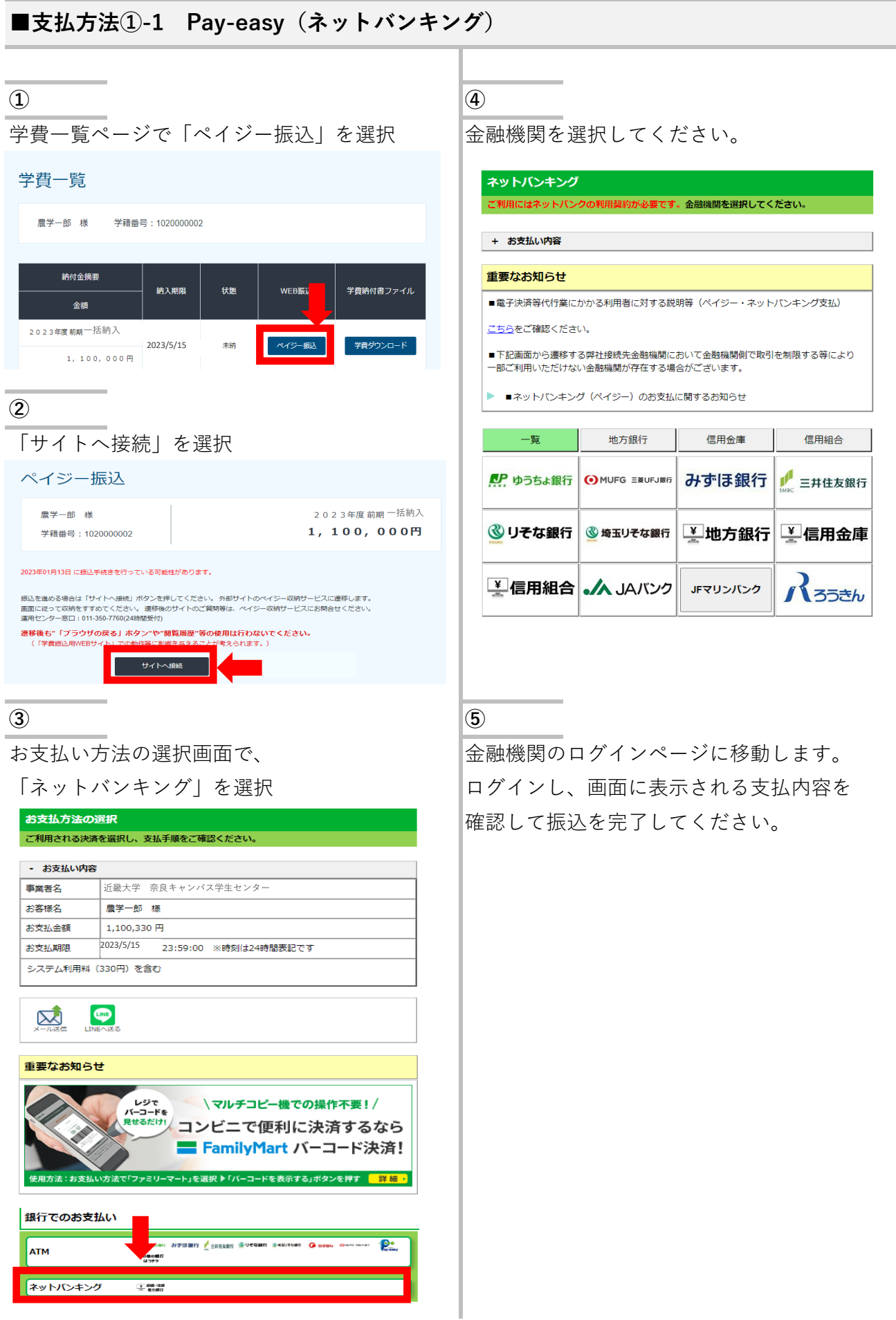

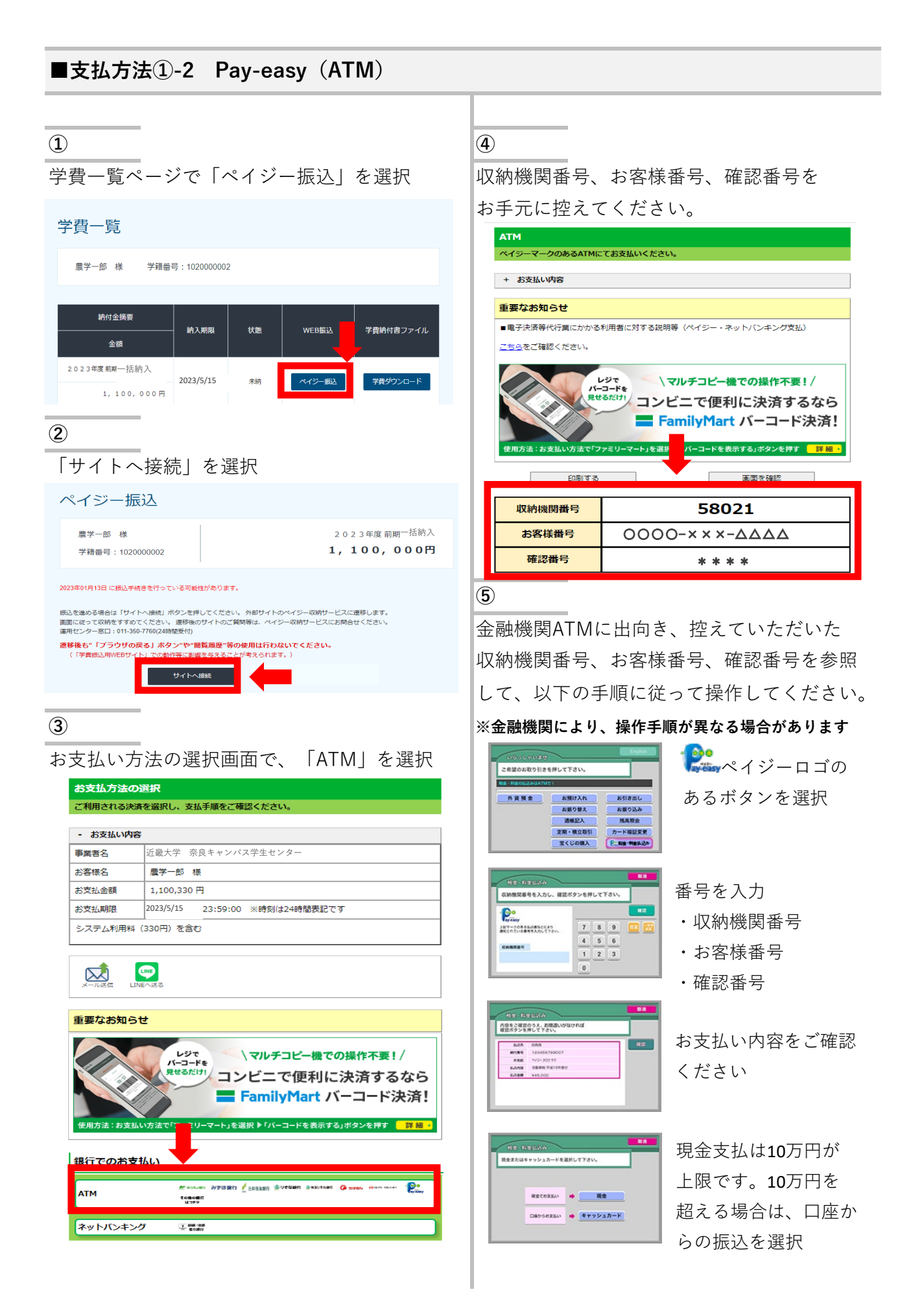

**① ②**

学費一覧ページで「学費ダウンロード」を選択 |ダウンロードした学費納付書PDFをA4で

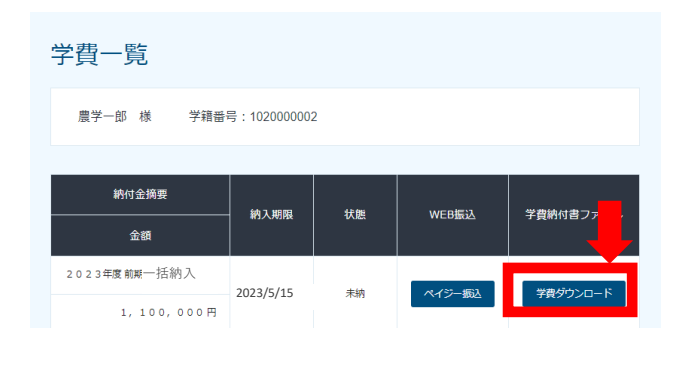

印刷し、金融機関窓口に持参してください

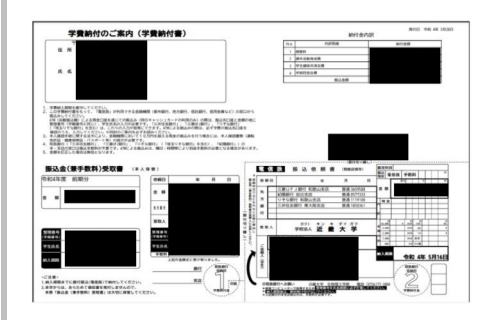

学生は学内のプリンターを利用できます。

**■支払方法②-2 振込用紙PDFで振込先等を確認し、**

**金融機関窓口・ネットバンキング・ATM等で振込**

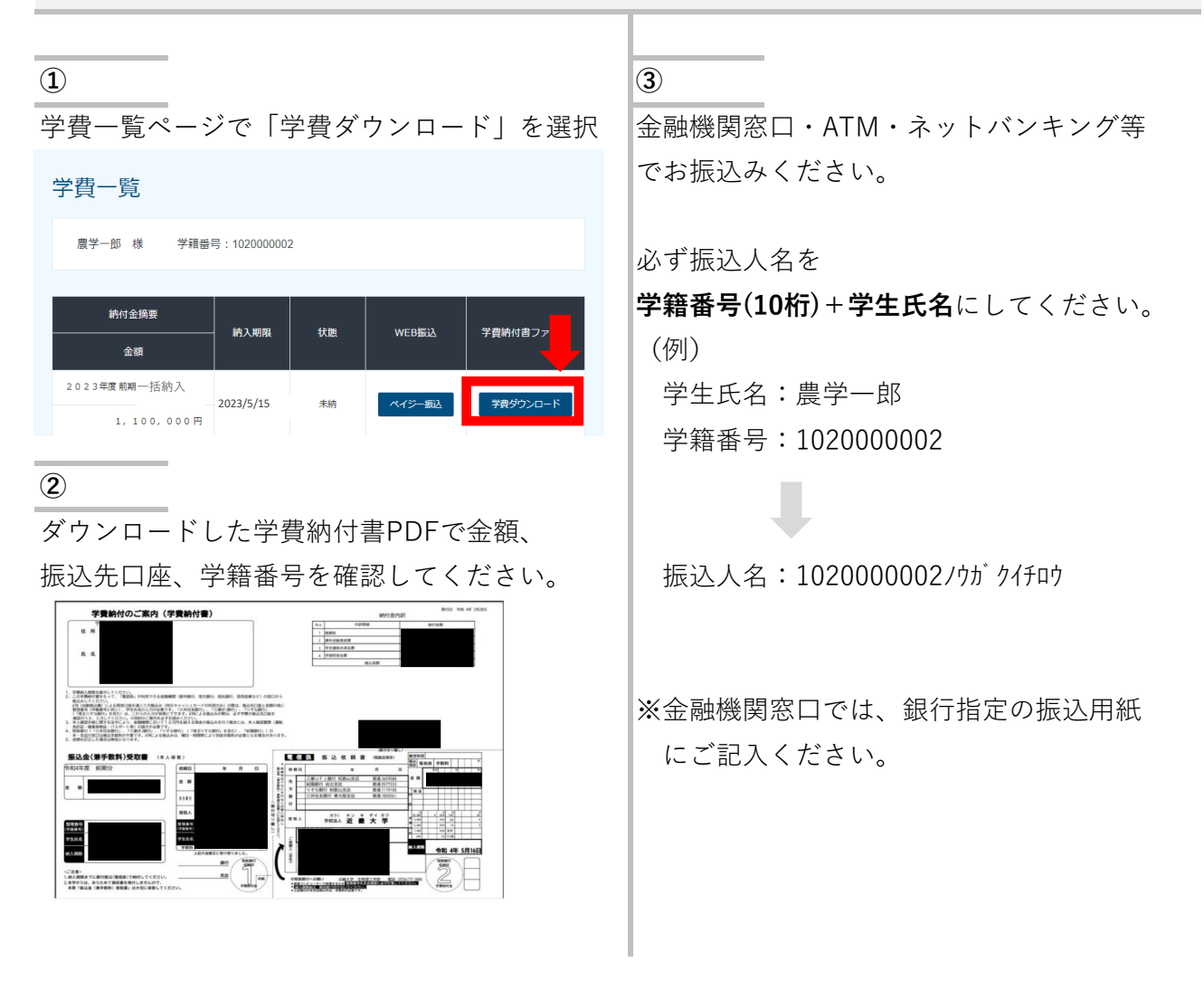

### **※コンビニATMでは利用できません。**

※主な金融機関のみ記載しています。(2023年2月28日時点)

#### (主な金融機関)

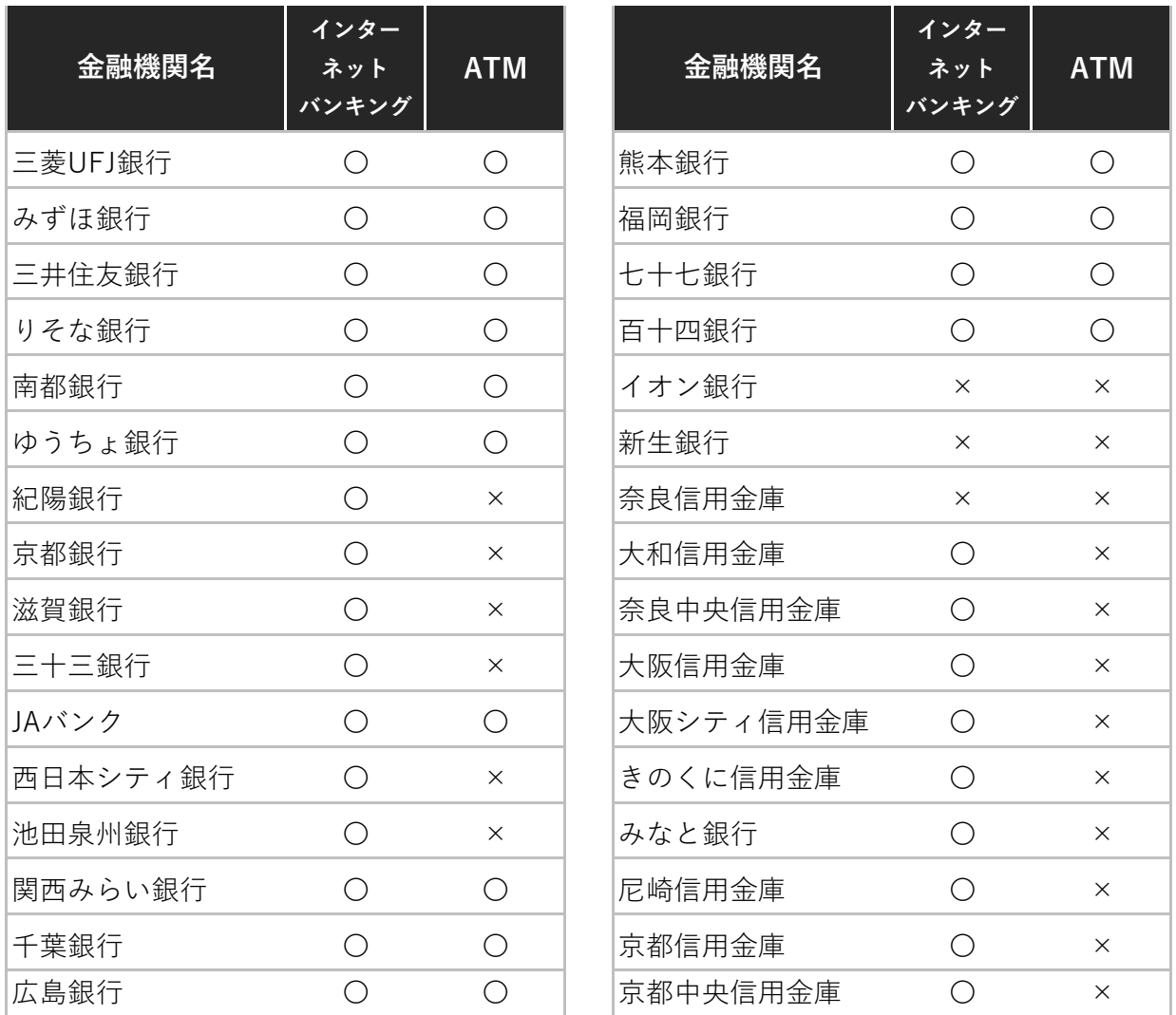

※上記の一覧表は、Pay-easy側で随時変更されますので、事前にご確認ください。

お問合せ先

・ペイジー振込に関する内容 運用センター(障害及びお問合せ窓口) TEL : 011-350-7760 (24時間)